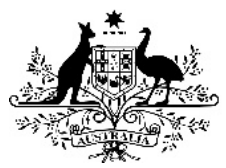

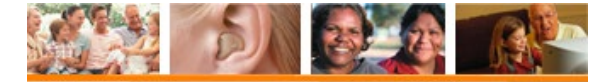

# **Hearing Services Program**

**Department of Health** 

# **Portal User Guide – Device Manufacturers**

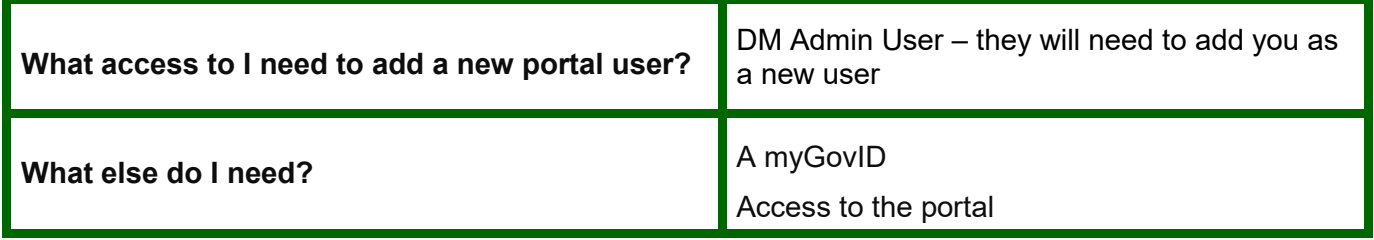

## **About this guide**

This user guide is designed for device manufacturer portal users. Screenshots are used throughout this guide in order to assist portal navigation. They provide a visual representation of the page look and feel, and may vary slightly due to ongoing portal upgrade processes.

## **Hints for using the portal**

This guide provides help on the functions available to you as a device manufacturer.

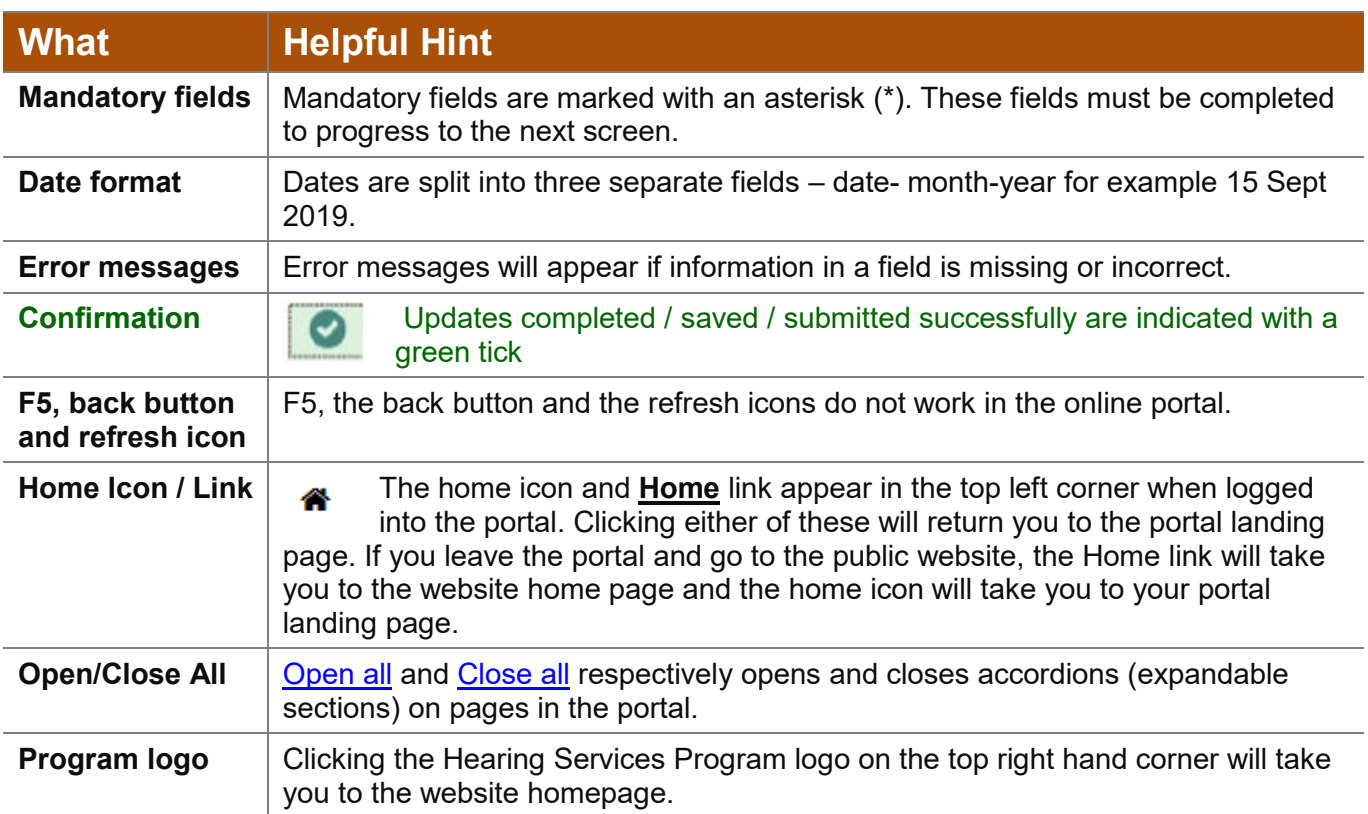

## **What can you do in the portal?**

As a device manufacturer, you can use the portal to

- [Manage your manufacturer business details](http://www.hearingservices.gov.au/wps/portal/hso/site/prof/deliveringservices/using%20the%20portal/user_qrg_guides/!ut/p/a1/jY_LDoIwEEV_BT7ATCVAdIkmGF4aF2jtpmmkliZYsBQWfr3Fvcjsbubc3BwggIEoNkrBjGwVa6ZMQpqdg3CdIC_bXE4xiqJjmaex76GDb4HbDICCZX304yL0r58uGPB0sS8EkI6ZeiXVowVc8UaOXEsleq5Heec94KG30TE1d7pWm0l-sE_60oKKQVYWuQKZnZt0v8CMT_cs8TvfbRPhuh_PtCgi/dl5/d5/L2dBISEvZ0FBIS9nQSEh/)  refer to the Updating your business details quick reference guide.
- [Invite and manage portal users](http://www.hearingservices.gov.au/wps/portal/hso/site/prof/deliveringservices/using%20the%20portal/user_qrg_guides/!ut/p/a1/jY_LDoIwEEV_BT7ATCVAdIkmGF4aF2jtpmmkliZYsBQWfr3Fvcjsbubc3BwggIEoNkrBjGwVa6ZMQpqdg3CdIC_bXE4xiqJjmaex76GDb4HbDICCZX304yL0r58uGPB0sS8EkI6ZeiXVowVc8UaOXEsleq5Heec94KG30TE1d7pWm0l-sE_60oKKQVYWuQKZnZt0v8CMT_cs8TvfbRPhuh_PtCgi/dl5/d5/L2dBISEvZ0FBIS9nQSEh/)  refer to the Add a new portal user quick reference guide
- Add, edit and remove hearing devices covered in this manual

The functions available to you with the assigned DM User roles includes

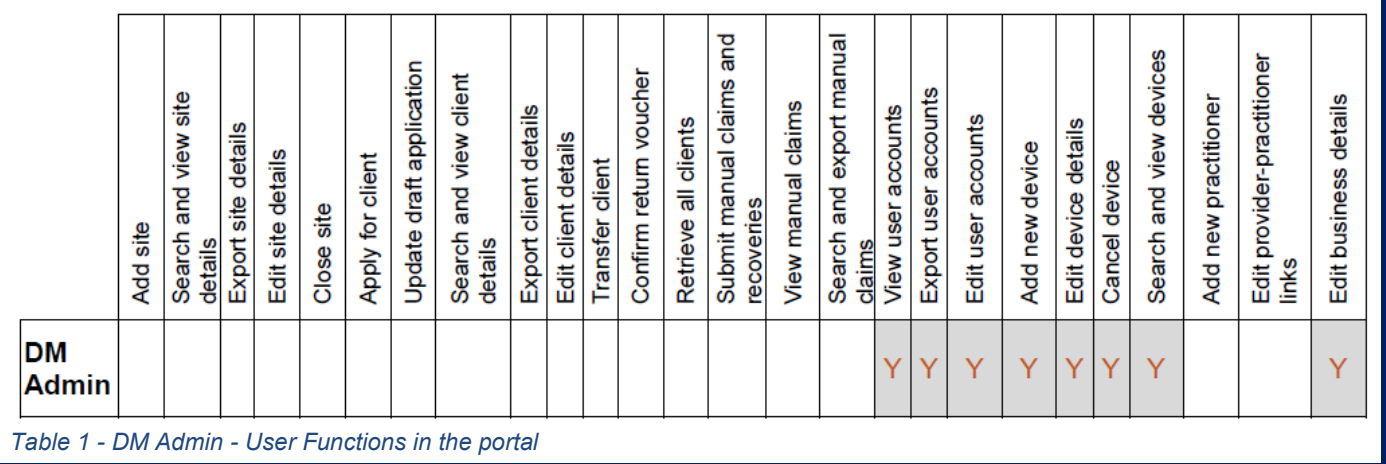

## **Managing your device in the portal**

This user guide will assist you in

- 1. Adding a new device
- 2. Viewing or amending existing devices
- 3. Changing a partially subsidised device to the fully subsidised Schedule
- 4. Removing devices

# **1. Adding a new device**

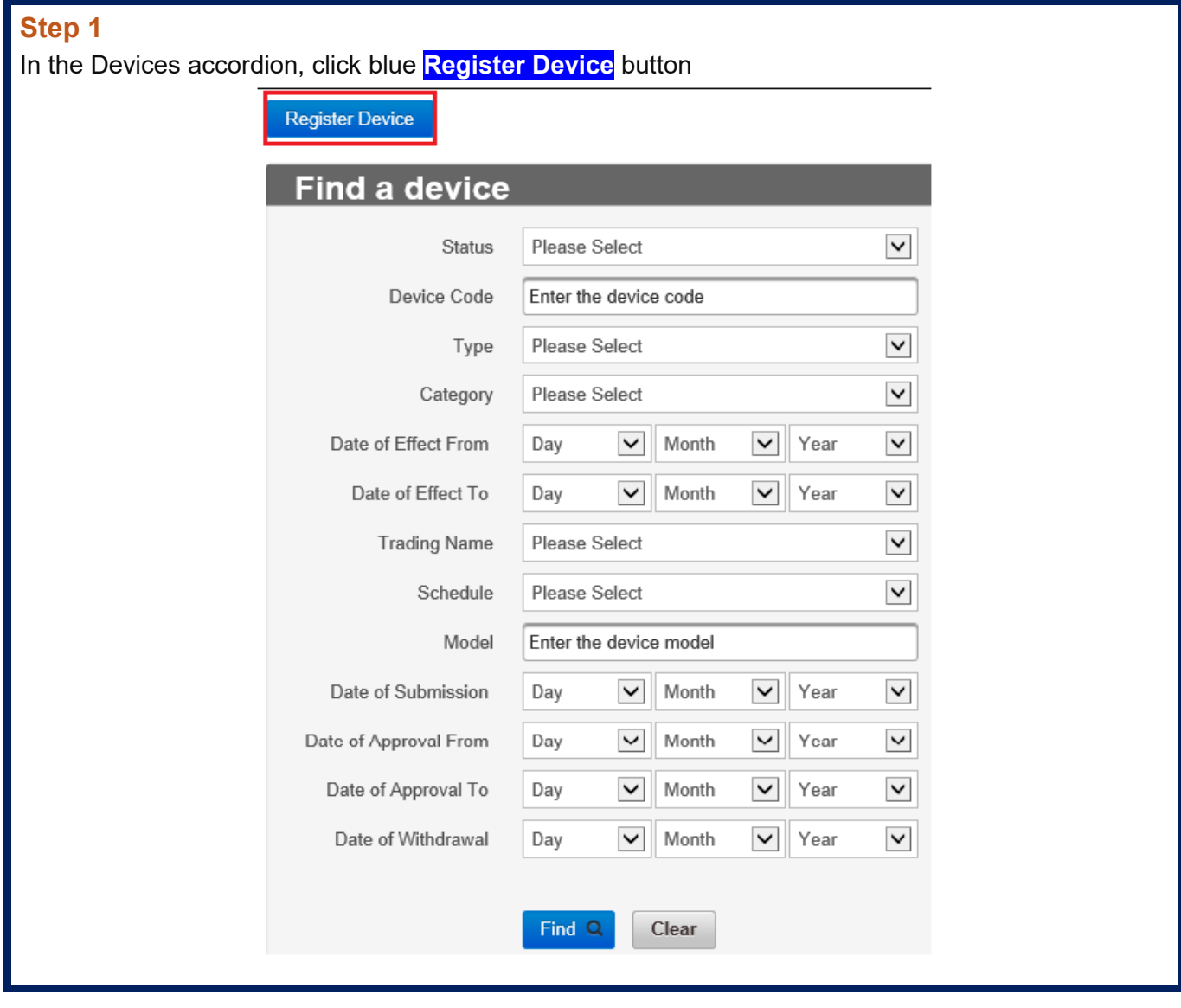

# **Step 2**

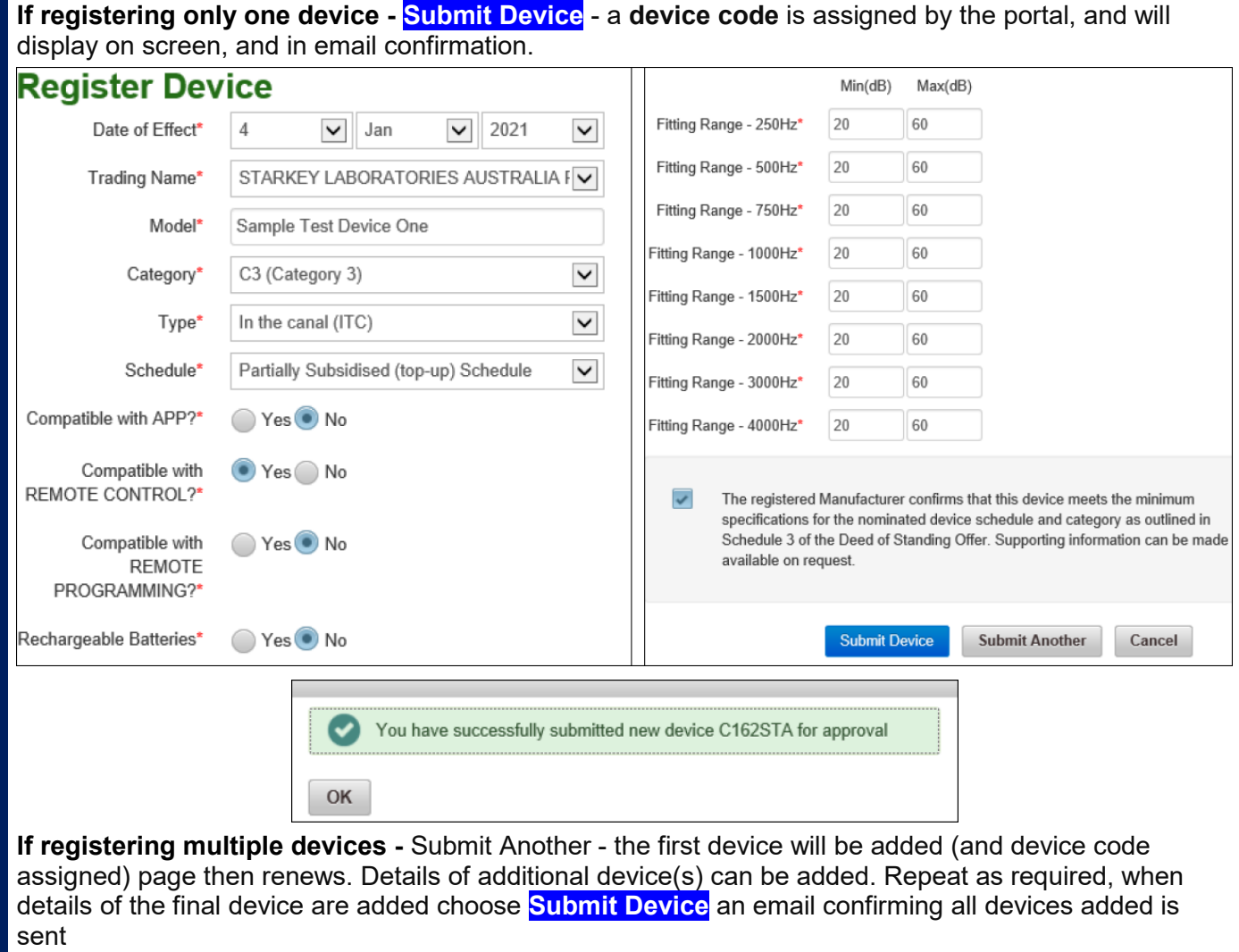

# **2. Viewing or amending existing devices**

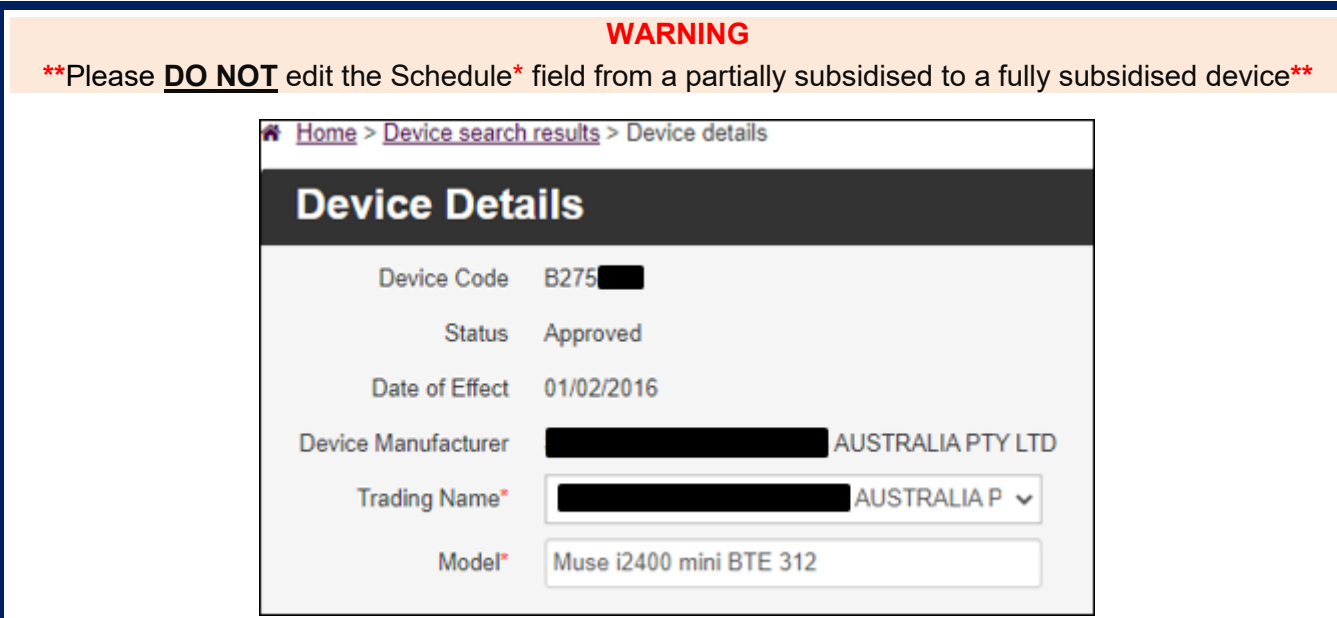

### **Step 1**

Open the devices accordion and navigate to the device you wish to update by searching for the device (Search for the device / enter device code)

### **Step 2**

Click device code hyperlink to open the **Device Details** screen

#### **Step 3**

#### Click **Edit** button

This function includes amending the Model**\*** field – the Model name is the title/identifier given to a device by their manufacturer – each model name must be unique Click **Save** to confirm changes

Details of edits made to a device display in the **Device History** accordion

# **3. Changing a partially subsidised device to the fully subsidised Schedule**

### **I want to change a Partially Subsidised to a Fully Subsidised device?**

If a Partially Subsidised device is made available as a Fully Subsidised device, the below steps should be followed to change it in the portal.

#### **WARNING**

**\*\***Please **DO NOT** edit the Schedule\* field from a partially subsidised to a fully subsidised device**\*\***

#### **Step 1**

Log into the portal and enter the device you wish to change a partially subsidised to the fully subsidised Schedule, click the device code hyperlink.

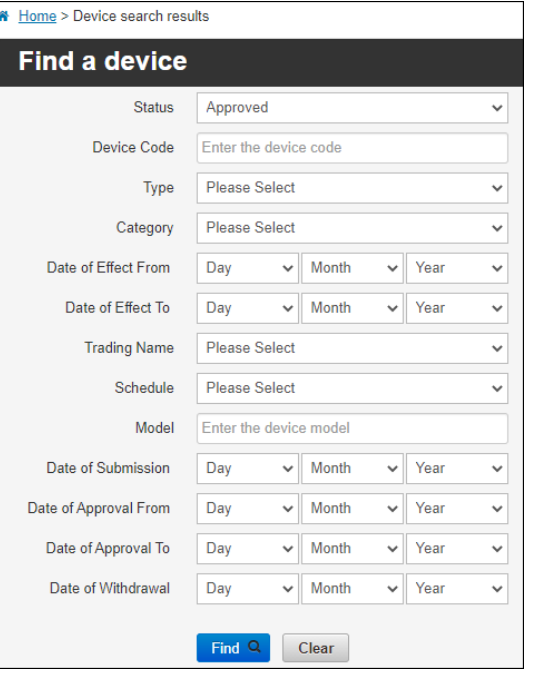

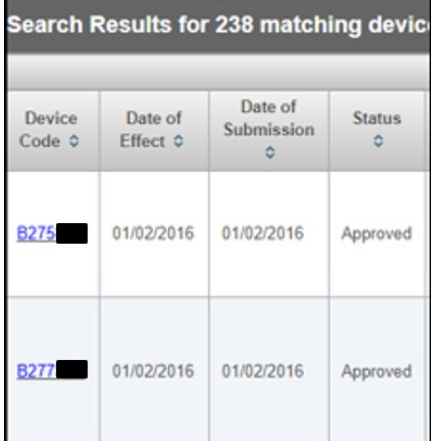

### **Step 2**

Click the **Edit** button and tick the **Withdraw Device** tickbox

In the fields provided - select a Date of Withdrawal\*, Withdrawn By\* and Reason for Withdrawal\* for the partially subsidised device and click **Save**.

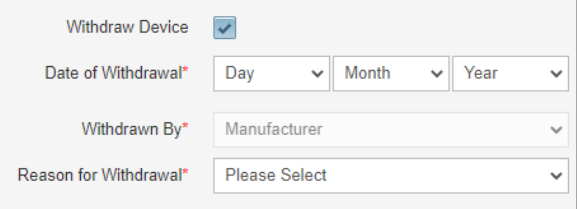

### **Step 3**

Open the **Devices** accordion and click the **Register Device** button.

Enter the details of the device, tick the statement of declaration box then click **Submit Device**. This will create a new device code, registering the device against the fully subsidised Schedule.

## **Oops! I registered a partially subsidised device against the incorrect Schedule**

If you incorrectly registered a partially subsidised device against the incorrect Schedule, please email [hearing@health.gov.au](mailto:hearing@health.gov.au) the device details and we can amend it to the correct Schedule on your behalf.

# **4. Remove a device**

#### **How do I remove a device from a Schedule?**

The below steps should be used to remove a device from the Approved Device Schedule.

#### **Step 1**

Log into the portal and enter the device you wish to correct from a partially subsidised to fully subsidised device. Click the device code hyperlink.

### **Step 2**

Click the **Edit** button and tick the **Withdraw Device** tickbox

In the fields provided - select a Date of Withdrawal\*, Withdrawn By\* and Reason for Withdrawal\* and click **Save**.

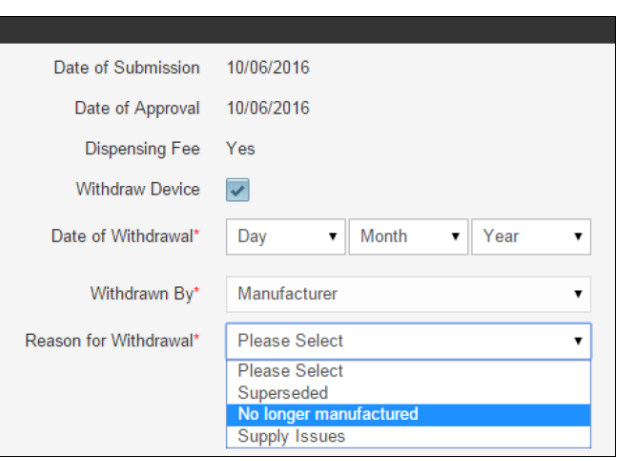

### **Step 3**

Click the **SAVE** button

When the selected date has passed, the device status will automatically update to 'Withdrawn'

#### **Adjustments**

If you require an adjustment to the date of withdrawal, please contact the program at [hearing@health.gov.au](mailto:hearing@health.gov.au)